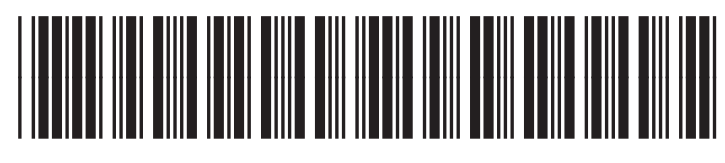

C5956-90096

**oder**

**Schlagen Sie im Handbuch mit der Kompaktanleitung nach**

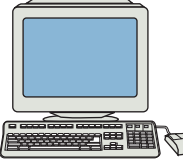

**gehen Sie zu**

**www.hp.com/support/CM8060edgeline oder www.hp.com/support/CM8050edgeline** Vorlageneinzug ein, oder legen Sie es mit der Druckseite nach unten auf das

- 
- den Text.
- das Feld neben **PIN** berühren und die PIN für den Job eingeben.
- und anschließend ? berühren.
- 

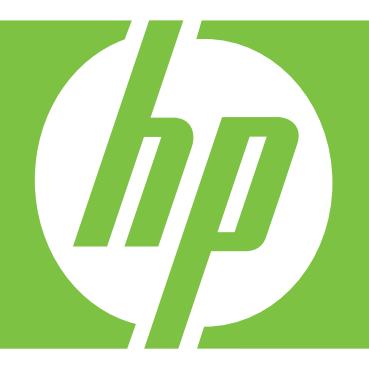

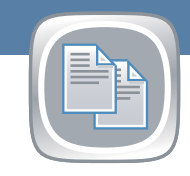

2. Berühren Sie **Jobspeicherung**, um die Funktionen zur Jobspeicherung aufzurufen.

6. Wenn Sie alle Optionen festgelegt haben, berühren Sie (4), oder drücken Sie die Taste **Start**, um das Dokument zu scannen und die Datei zu speichern.

3. Geben Sie einen Namen für den zu speichernden Job an. Zwei Optionen stehen

• Wählen Sie einen bestehenden Ordner aus der Liste aus. Berühren Sie **Neuer Job**, und geben Sie den Ordnernamen und den Jobnamen ein. • Berühren Sie das Feld unter **Ordnername:** oder **Jobname:**, und bearbeiten Sie

4. Sie können den Job als "privat" speichern, indem Sie **PIN zum Drucken** wählen,

3. Durch Berühren des Textfelds neben einem Feld wird die virtuelle Tastatur angezeigt. Sie können dann Informationen eingeben. Verwenden Sie die Bildlaufleiste rechts neben dem Bildschirm, um alle Felder anzuzeigen. Sie können eine Adresse aus dem E-Mail-Adressbuch verwenden, indem Sie  $\Box$  berühren und einen Namen auswählen. Durch Berühren von  $\Box$ 

5. Berühren Sie **Weitere Optionen**, wenn Sie weitere Optionen festlegen möchten. Sie erhalten Informationen zu einer Option, indem Sie den Namen der Option

5. Wenn Sie alle Optionen festgelegt haben, berühren Sie (6), oder drücken Sie die Taste **Start**, um das Dokument zu scannen und die E-Mail zu senden.

1. Legen Sie das Originaldokument mit der Druckseite nach oben in den Vorlageneinzug ein, oder legen Sie es mit der Druckseite nach unten auf das Vorlagenglas. Richten Sie das Dokument dabei an der linken oberen Ecke

4. Berühren Sie **Weitere Optionen**, wenn Sie weitere E-Mail-Optionen festlegen möchten. Sie erhalten Informationen zu einer Option, indem Sie

### **Netzwerkordner**

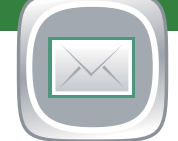

Mit dieser Funktion können Sie ein Dokument scannen und in einem Ordner auf dem Netzwerk speichern. Möglicherweise müssen Sie sich anmelden, um diese Funktion verwenden zu können.

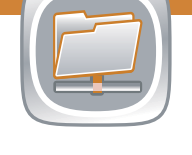

4. Wenn Sie die Einstellungen anpassen möchten, berühren Sie **Kopieren** zum Öffnen der Kopieroptionen. Berühren Sie **Weitere Optionen**, wenn Sie weitere Kopieroptionen sehen möchten. Sie erhalten Informationen zu einer Option, indem Sie den Namen der Option und anschließend @ berühren.

5. Wenn Sie die Einstellungen ausgewählt haben, berühren Sie (0), oder drücken

- 1. Legen Sie das Originaldokument mit der Druckseite nach oben in den Vorlageneinzug ein, oder legen Sie es mit der Druckseite nach unten auf das Vorlagenglas. Richten Sie das Dokument dabei an der linken oberen Ecke des Vorlagenglases aus.
- 2. Berühren Sie **Netzwerkordner**, um die entsprechenden Funktionen aufzurufen.
- 3. Wählen Sie nach Möglichkeit einen der **Schnellzugriffsordner** aus der Liste aus, oder berühren Sie das Feld unterhalb von **Netzwerkordnerpfad:**, und geben Sie den Pfad für den Netzwerkordner ein.
- 4. Berühren Sie das Feld unterhalb von **Dateiname:**, und geben Sie einen Namen für die Datei an.
- 5. Berühren Sie **Weitere Optionen**, wenn Sie weitere Optionen festlegen möchten. Sie erhalten Informationen zu einer Option, indem Sie den Namen der Option und anschließend **O** berühren.
- 6. Wenn Sie alle Optionen festgelegt haben, berühren Sie (6), oder drücken Sie die Taste **Start**, um das Dokument zu scannen und die Datei zu speichern.

#### **Jobstatus**

1. Berühren Sie **Jobstatus**, um den Status von Jobs anzuzeigen und zu steuern.

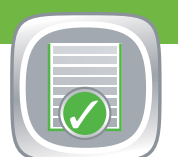

- 2. In der Liste **Aktiv** sind alle aktiven Jobs aufgeführt. Auf der Registerkarte **Jobprotokoll** finden Sie eine Liste aller abgeschlossenen Jobs.
- 3. Sie halten alle aktiven Jobs an, indem Sie **Alle Pause** berühren.
- 4. Wählen Sie aus der Dropdown-Liste einen Jobtyp aus. Berühren Sie den Namen eines Jobs, und wählen Sie dann eine der folgenden Optionen:
- **Job abbrechen**: Der ausgewählte Job wird abgebrochen und aus der Jobwarteschlange entfernt.
- **Details**: Die Details des ausgewählten Jobs werden angezeigt.
- **Vorziehen**: Der ausgewählte Job wird in der Jobwarteschlange nach vorne verschoben, damit er so schnell wie möglich abgeschlossen werden kann.

**Hinweis:** Einige Optionen stehen möglicherweise nicht zur Verfügung.

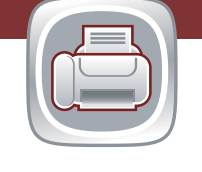

## HP CM8060/CM8050 Color MFP mit Edgeline Technology Verwenden des Bedienfelds

in den Vorlageneinzug ein, oder legen Sie es mit der Druckseite

2. Wählen Sie mit dem numerischen Tastenfeld die Anzahl von Kopien aus.

3. Zum Verwenden der Standardeinstellungen drücken Sie die Taste **Start**.

### **Fax**

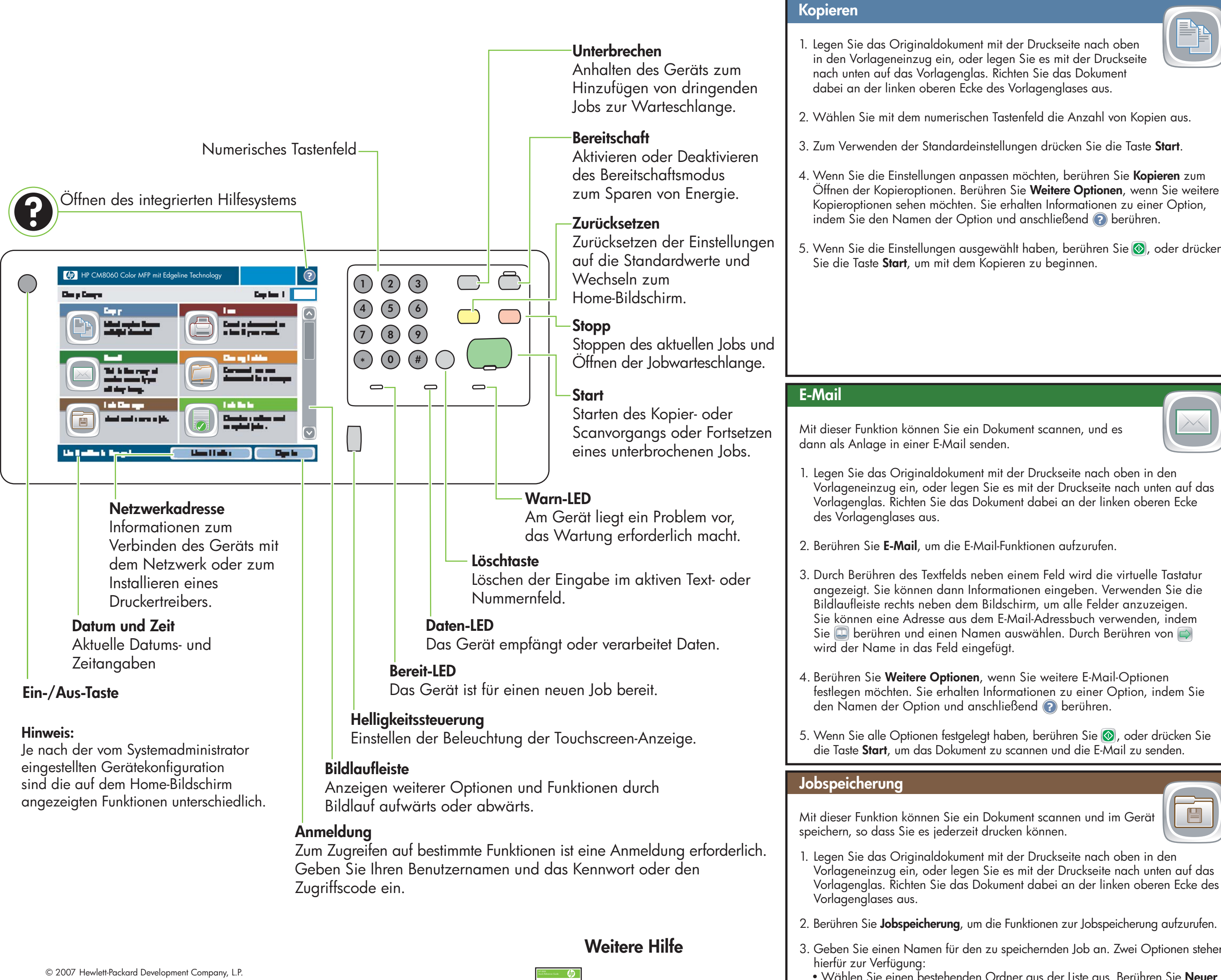

- 1. Legen Sie das Originaldokument mit der Druckseite nach oben in den Vorlageneinzug ein, oder legen Sie es mit der Druckseite nach unten auf das Vorlagenglas. Richten Sie das Dokument dabei an der linken oberen Ecke des Vorlagenglases aus.
- 2. Berühren Sie **Fax**, um die Faxfunktionen aufzurufen.
- 3. Geben Sie die Faxnummer an.
- Berühren Sie das Feld unter **Faxnummer:**, und geben Sie die Faxnummer ein. • Wählen Sie eine Kurzwahlnummer aus, oder geben Sie eine Kurzwahlnummer in das Feld unterhalb von **Kurzwahlcode** ein.
- 4. Berühren Sie **OK**, um zum Hauptfaxbildschirm zurückzukehren. Wenn Sie die Nummer in die Liste der Faxempfänger übertragen möchten, berühren Sie ...
- 5. Berühren Sie **Weitere Optionen**, wenn Sie weitere Faxoptionen festlegen möchten. Sie erhalten Informationen zu einer Option, indem Sie den Namen der Option und anschließend <sup>2</sup> berühren.
- 6. Wenn Sie alle Optionen festgelegt haben, berühren Sie (6), oder drücken Sie die Taste **Start**, um das Dokument zu scannen und das Fax zu senden.

www.hp.com

**of**

**Raadpleeg de beknopte handleiding**

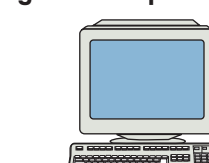

**ga naar www.hp.com/support CM8060edgeline of www.hp.com/support/CM8050edgeline**

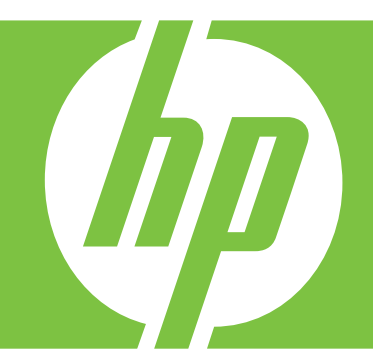

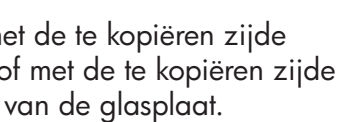

1. Plaats het originele document met de te kopiëren zijde omhoog in de documentinvoer of met de te kopiëren zijde omlaag op de linkerbovenhoek

5. Raak **Meer opties** aan om andere opties in te stellen. Voor meer informatie over de opties raakt u de naam van een optie aan en vervolgens .

2. Raak **Taakopslag** aan om de functies voor het opslaan van taken te openen.

3. Geef op een van de volgende manieren de naam van de opgeslagen taak op: • Selecteer een bestaande map in de lijst. Raak **Nieuwe taak** aan en typ de map-

3. Raak voor elk veld het tekstvak ernaast aan om het virtuele toetsenbord te openen en typ vervolgens de informatie. Gebruik de schuifknoppen aan de rechterkant van het scherm om alle velden te bekijken. U kunt een adres uit het e-mailadresboek gebruiken door  $\Box$  aan te raken en een naam te selecteren. Raak  $\Box$  aan om de naam aan het veld toe te voegen.

• Raak het vak aan onder de bestaande **map**- of **taaknaam** en bewerk de tekst.

4. Als u de taak privé wilt maken, selecteert u **PIN voor afdrukken**, raakt u het vak naast **PIN** aan en geeft u vervolgens een **PIN**-**code** voor de taak op.

6. Raak na het instellen van de opties aan of druk op **Start** om het document te scannen en het bestand op te slaan.

1. Plaats het originele document met de te kopiëren zijde omhoog in de documentinvoer of met de te kopiëren zijde omlaag op de linkerbovenhoek

4. Raak **Meer opties** aan om andere e-mailopties in te stellen. Voor meer informatie over de opties raakt u de naam van een optie aan en

5. Raak na het instellen van de opties aan of druk op **Start** om het document

### **Netwerkmap**

Met deze functie kunt u een document scannen en het opslaan in een map op het netwerk. Voor deze functie moet u zich mogelijk aanmelden.

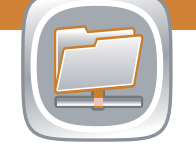

- 1. Plaats het originele document met de te kopiëren zijde omhoog in de documentinvoer of met de te kopiëren zijde omlaag op de linkerbovenhoek van de glasplaat.
- 2. Raak **Netwerkmap** aan om de netwerkmapfuncties te openen.
- 3. Selecteer, indien beschikbaar, een van de **mappen met snelle toegang** of raak het vak onder **Netwerkmappad:** aan en typ het pad naar de netwerkmap.
- 4. Raak het vak onder **Bestandsnaam:** aan om de naam van het bestand op te geven.
- 5. Raak **Meer opties** aan om andere opties in te stellen. Voor meer informatie over de opties raakt u de naam van een optie aan en vervolgens .
- 6. Raak na het instellen van de opties aan of druk op **Start** om het document te scannen en het bestand op te slaan.

#### **Taakstatus**

1. Raak **Taakstatus** aan om de status van taken weer te geven en te beheren.

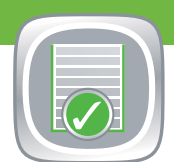

Plaats het originele document met de te kopiëren zijde omhoog in de documentinvoer of met de te kopiëren zijde omlaag op de linkerbovenhoek van de glasplaat.

- 2. Op het tabblad **Actief** vindt u een lijst met actieve taken. Op het tabblad **Taaklogboek** vindt u een lijst met voltooide taken.
- 3. Raak **Alles onderbr.** aan om alle actieve taken te onderbreken.
- 4. Selecteer een type taak in de vervolgkeuzelijst. Raak de naam van een taak aan en selecteer vervolgens een van de volgende opties:
- **Taak annuleren**: hiermee annuleert u de geselecteerde taak en verwijdert u deze uit de taakwachtrij.
- **Details**: hiermee geeft u informatie over de geselecteerde taak weer.
- **Bevorderen**: hiermee verplaatst u de geselecteerde taak naar voren in de wachtrij zodat deze zo snel mogelijk wordt voltooid.

**Opmerking:** bepaalde opties zijn mogelijk niet beschikbaar.

# HP CM8060/CM8050 kleuren-MFP met Edgeline Technology Het bedieningspaneel gebruiken

2. Gebruik het numerieke toetsenblok om het aantal kopieën op te geven.

3. Druk op de **Startknop** als u de standaardinstellingen wilt gebruiken.

4. Als u aangepaste instellingen wilt gebruiken, raakt u **Kopiëren** aan om de kopieeropties te openen. Raak **Meer opties** aan voor andere kopieeropties. Voor meer informatie over de opties raakt u de naam van een optie aan en

5. Raak na het instellen van de opties aan of druk op **Start** om te beginnen

### **Fax**

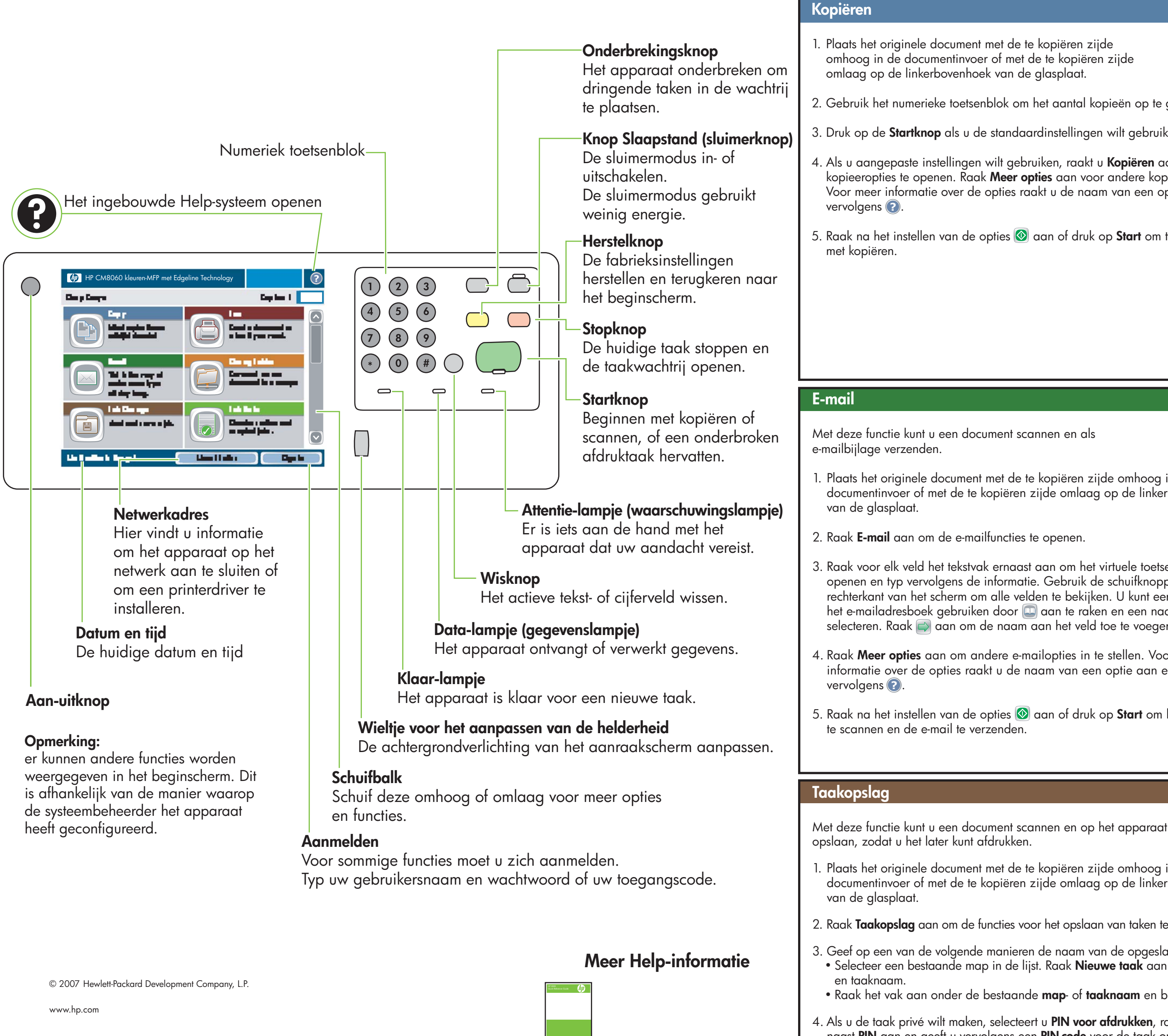

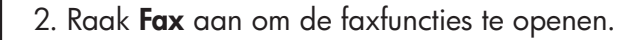

- 3. Voer het faxnummer in:
- Raak het vak onder **Faxnummer:** aan en typ het faxnummer. • Selecteer of typ een snelkiesnummer in het vak onder **Snelkiescode**.
- 4. Raak OK aan om terug te gaan naar het faxhoofdscherm. Raak **Q** aan om het nummer over te zetten naar de ontvangerslijst voor faxen.
- 5. Raak **Meer opties** aan om andere faxopties in te stellen. Voor meer informatie over de opties raakt u de naam van een optie aan en vervolgens .
- 6. Raak na het instellen van de opties aan of druk op **Start** om het document te scannen en de fax te verzenden.

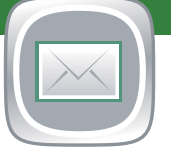